# 日赤Wi-Fiサービス 接続方法 (スマートフォン等)

一度設定済みの場合、スマートフォンの[Wi-Fi]を[ON]にしておけば、通信エリア圏内に入ると自動的に「日赤Wi-Fiサービス」に接続するようになります。 但し、パスワードが変更されている場合、再度設定を行う必要があります。

■ Androidスマートフォン、タブレットで接続する ■ iPhone、iPad、iPod touchで接続する

AndroidOSのバージョン、機種によって、若干ですが操作性が異な ります。ご利用端末の取扱説明書等をご確認ください。

- ①画面上端から下にスワイプし、表示されたメニューから[設定]メニューを 開きます。
- ② [無線とネットワーク]で[Wi-Fi] (4) ハスリードを入力して しゅうりょう こうりょう こうしょう こうしゃ まぶされると設定完了です。 タップし、[Wi-Fi]スイッチをタップ して[ON]の位置に動かします。

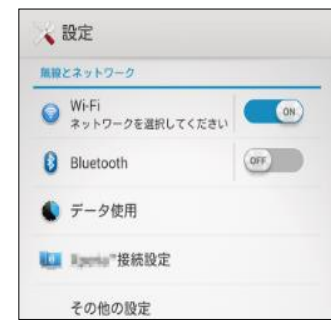

③表示されるSSIDの中から [nisseki-wakayama-med-ap] をタップします。

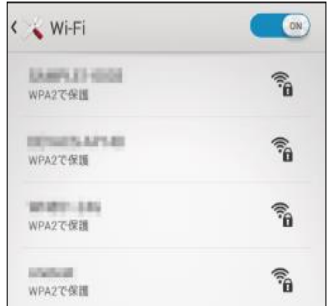

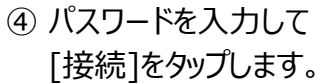

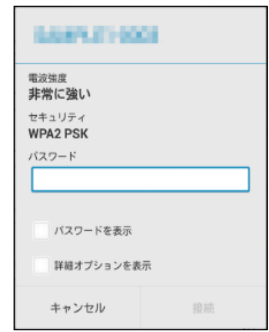

⑤ [接続されました]等の 表示になり、画面上部に アンテナアイコンが表示 されると設定完了です。

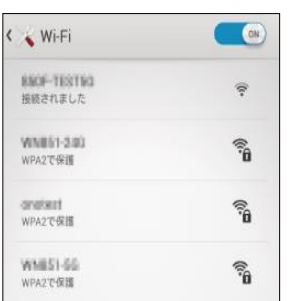

- ① [設定]アイコンをタップします。[Wi-Fi]スイッチをタップして[ON]の 位置に動かします。
- ②表示されるSSIDの中から [nisseki-wakayama-med-ap] をタップします。

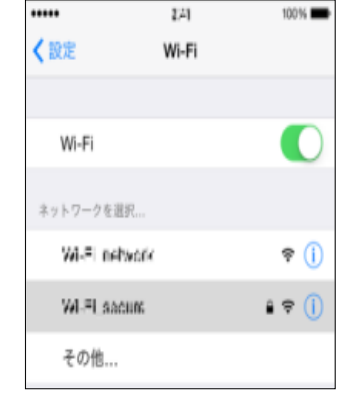

③ パスワードを入力して「接続」を タップします。

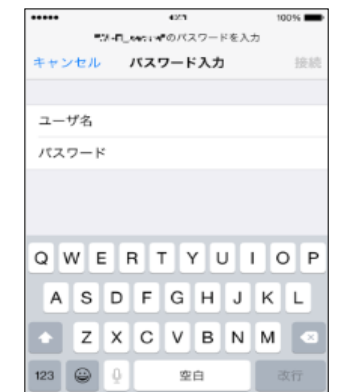

④ ネットワークに接続すると、 SSIDの横に✓が表示され、 画面上部にアンテナアイコンが

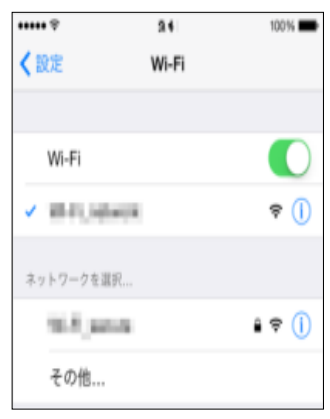

※接続が完了したら、 当医療センターホームページへ 自動的にアクセスします。

## 日赤Wi-Fiサービス 接続方法 (パソコン等)

●設定開始前にパソコン側の無線機能を必ず有効にしてください。無効時は、「Wi-Filが表示されていません。

⑤ 接続用のパスワードを入力し [次へ]をクリックします。

ネットワーク セキュリティ キーを入力してくださ

キャンセル

接続(C)

⑥ [接続]の表示になれば 設定完了です。

次へ(N)

all of the con-

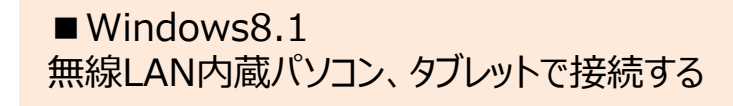

①画面の右下のタスクトレイに表示されている以下の[無線LAN]アイコン をクリックします。無線接続画面が表示されます。

②Windows 8.1 の場合

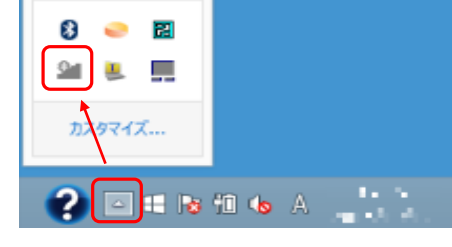

③表示されたWi-Fiアイコンの スイッチを [オン]に動かすと、 リストが表示されます。

### Wi-Fi オン п lima.

all Attacks 第 自動的に接続する

④表示されるSSIDの中から [nisseki-wakayama-med-ap] をクリックします。

※ご自宅等のWi-Fi設定で固定IPを割り振っている方は、 <sup>本</sup>Wi-Fi接続時には、DHCPに変更した後、接続設定を行って下さい。 ※接続が完了したら、当医療センター

■Windows 10 無線LAN内蔵パソコン、タブレットで接続する

① 画面の右下のタスクトレイにある[アクションセンター]アイコンを クリックし、アクションセンターが表示されたら[ネットワーク]を クリックします。

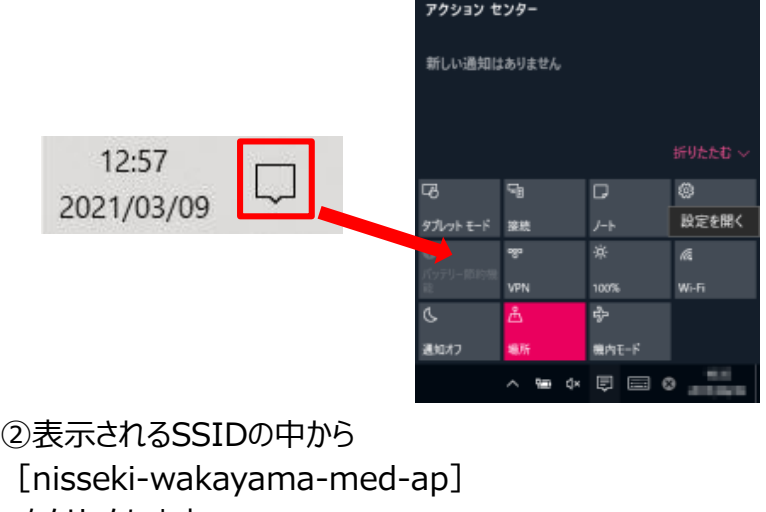

③接続用のパスワードを入力し [次へ]をクリックします。

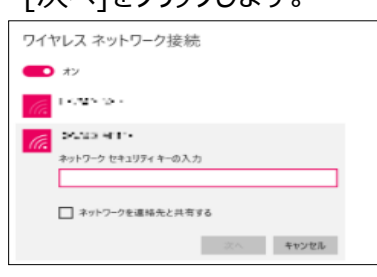

#### をクリックします。 <sup>④</sup>[接続済み]の表示に なれば設定完了です。

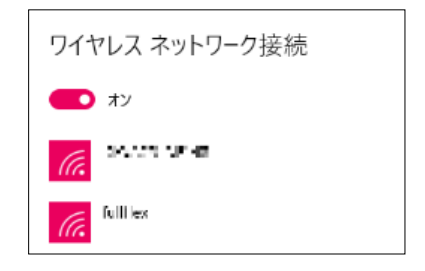

ホームページへ自動的にアクセスします。